Quick Start Guide Aegis **Padlock DT**

**NOTE: if you are using the Aegis Configurator to set up your Padlock DT, First ensure that the device has the "configurable" logo on the belly label. Also, DO NOT perform the following Manual Admin and USER PIN SETUP steps below; The Aegis Configurator will only recognize devices in their factory "out of box" state or devices that have been completely reset. CONFIGURABLE**

Your Aegis Padlock DT is preformatted in NTFS for Windows® and is ready for use. For Mac OS formatting, please refer to the Mac OS formatting instructions on the reverse.To access the Aegis Padlock DT, connect the drive to a power outlet via the AC Adapter and a USB port using the USB 3.0 cable (this cable is also compatible with USB 2.0).

Each Aegis Padlock DT is shipped without a preset Personal Identification Number (PIN.) To prepare the drive for use, the user must first establish an Admin PIN that is between 6 and 16 digits in length. PINs cannot contain all consecutive numbers or all the same numbers *(e.g. 0123456789, 987654321 or 11111111, 22222222, etc.*This Admin PIN is used to set the Padlock DT's various Admin features and also serves as the first of five User PINS for the Padlock DT's standard operation.

### **First-Time Use / Admin PIN Setup**

- 1. Plug the Padlock 3 into a USB port and turn power switch to ON. *(BLUE and GREEN LEDs will glow solidly, indicating no Admin PIN has been established.)*
- 2. Press  $\mathbf{r}$  + 9 simultaneously. *(BLUE LED will glow solidly and GREEN LED will blink.)*
- 3. Enter the PIN to be used as your Admin code and press  $\blacksquare$ . *(If PIN is accepted, BLUE LED will turn off momentarily and GREEN LED will blink 3 times by itself, then will continue blinking as the BLUE LED glows solidly.)\**
- 4. Quickly re-enter that same PIN once more and press *(BLUE LED will turn off momentarily and GREEN LED will illuminate for one second until replaced by the BLUE LED glowing solidly, indicating that the Admin PIN has been set and the Padlock 3.0 is in Admin mode, ready to add another User PIN [see reverse] or for setting up features.)*
- 5. To exit the Admin mode, press *cancel (RED LED will glow solidly)* or wait 30 seconds and Padlock 3.0 will return to standby mode.
- 6. If no additional users are to be added or Admin features set, Padlock 3.0 setup is now complete and ready for use.

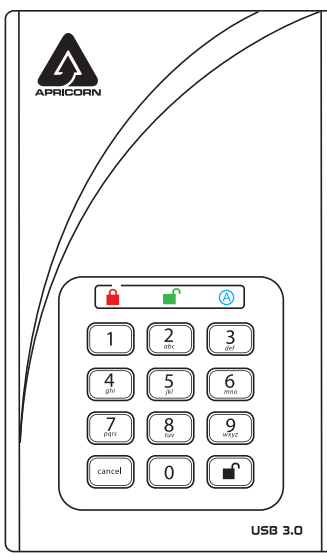

# **Adding a New User PIN**

There are two ways to establish a User PIN: Admin-generated while in Admin Mode, and User-generated while Padlock DT is placed in User Forced Enrollment State.

### **ADMIN-GENERATED USER PIN**

- 1. Enter the Admin Mode by holding **1** + 0 for five seconds; With **RED** LED blinking, enter the Admin PIN and press the **UNLOCK** button. The **BLUE** LED will glow solidly.
- 2. Press the **+ 1** buttons together until the **BLUE** LED glows solidly and the **GREEN LED** starts blinking.
- 3. Enter the User PIN**\*** and press **.** The **GREEN** LED will blink three times by itself, then the **BLUE** LED will glow solidly as the **GREEN** LED continues blinking.
- 4. Re-enter that same User PIN and press **1.** The GREEN LED will glow solidly for three seconds verifying that the User PIN was successfully added, and then will be replaced by the **BLUE** LED glowing solidly, indicating that the drive has returned to the Admin mode.

*\* If PIN is unacceptable, Red LED will blink 3 times and return to solid BLUE / blinking GREEN LEDs.*

#### **CREATING FORCED ENROLLMENT STATE ALLOWING USER TO GENERATE USER PIN Note: This can only be done if there isn't already a User PIN established on the drive using the method above.**

- 1. Enter the Admin Mode by holding **+ 0** for five seconds; With **RED** LED blinking, enter the Admin PIN and press the **button.** The **BLUE** LED will glow solidly.
- 2. Press **0 + 1** and the **GREEN** LED will blink three times, then will be replaced by **BLUE** LED glowing solidly. Press the *cancel* button to return the drive to its locked state. The drive is now in *User Forced Enrollment State*, allowing a User to establish his or her own User PIN.

#### **USER-GENERATED USER PIN IN FORCED ENROLLMENT STATE**

- 1. Turn the power switch to ON and ensure that the **BLUE** and the **GREEN** LEDs are glowing solidly.
- 2. Press **f** + 1 and ensure that the **BLUE** LED continues glowing solidly while the **GREEN** LED blinks. Enter the new User PIN and press the **D**utton. The GREEN LED will blink three times by itself and then will be joined by the **BLUE** LED glowing solidly.
- 3. Within 30 seconds, enter that same User PIN once more, and press the  $\blacksquare$  button again. This time, the **GREEN** LED will glow solidly for a few seconds, then the drive will return to its locked state, indicated by the **RED** LED glowing solidly. The drive's data can now be accessed using either the User PIN or the Admin PIN.

# **Locking the Padlock DT**

To lock the drive, simply press the *cancel* button. When locked, the **RED** LED will glow solidly.

If data is still being written to the Padlock DT, it will wait for this operation to be completed before the locking operation takes place. The *cancel* button can also be used to exit out of the Admin mode.

*Note: The Aegis Padlock DT will not be recognized by any operating system while in its locked state.*

# **Unlocking the Padlock DT**

- 1. Turn the Power Switch to ON. *(The RED LED will glow solidly.)*
- 2. Enter either the Admin PIN or a User PIN and press the  $\blacksquare$  button. *(If the PIN is accepted, the GREEN LED will quickly blink four times, and will then glow solidly after initialization is complete. If the PIN is incorrect, the RED LED will blink three times and then glow solidly.)*
- 3. Upon correct PIN entry, the drive will be unlocked and ready for use.

### **Formatting For Mac OS**

For the Mac OS, you must first reformat the drive to a Mac compatible file system. Once the drive is connected to a USB port, open the **Mac Disk Utility** from **Applications/Utilities/Disk Utilities** and perform the following**:**

- 1. Select the Aegis Padlock DT from the list of drives and volumes.
- 2. Click the 'Erase' tab.
- 3. Enter a name for the drive. The default name is Untitled. The drive's name will eventually appear on the desktop.
- 4. Select a volume format to use. The Volume Format dropdown menu lists the available drive formats that the Mac supports. The recommended format type is 'Mac OS Extended (Journaled).
- 5. Click the 'Erase' button. Disk Utility will unmount the volume from the desktop, erase it, and then remount it on the desktop.

### **Technical Support**

Apricorn provides the following helpful resources:

- 1. Apricorn's Website (**http://www.apricorn.com**)
- 2. E-mail us at **support@apricorn.com**
- 3. Call Technical Support at **1-800-458-5448** from 8:00 a.m. to 5:00 p.m. PST, M - F

Remember to save your password(s) in a safe place. For advanced feature setup info, refer to the complete user's manual loaded on your Aegis Padlock DT drive and is also available on Apricorn's website: **apricorn.com/support**

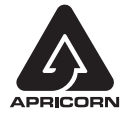

© Apricorn, Inc. 2017. All rights reserved. 12191 Kirkham Road Poway, CA, U.S.A. 92064 **(Rev 1.3)** 3/1/2017